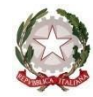

Ministero dell'Istruzione e del Merito Ufficio Scolastico Regionale per la Sicilia

# **Istituto di Istruzione Superiore "G. Mazzini"**

**LICEO CLASSICO – LICEO LINGUISTICO**

**LICEO SCIENTIFICO e con opz. SCIENZE APPLICATE**

**LICEO DELLE SCIENZE UMANE e con opz. ECONOMICO-SOCIALE**

Via Curtatone snc – c.a.p. 97019 Vittoria (RG) - sito web **[www.iismazzinivittoria.edu.it](http://www.iismazzinivittoria.edu.it/)**

Codice Univoco d'Ufficio UFJ6NL C.F. **82001840881** C.M. **RGIS01400P** e-mail **[rgis01400p@istruzione.it](mailto:rgis01400p@istruzione.it) – [rgis01400p@pec.istruzione.it](mailto:rgis01400p@pec.istruzione.it)** *og 0932 985170* **<b>s** 0932 866445 (fax)

ISTITUTO D'ISTRUZIONE SUPERIORE - "G. MAZZINI"-VITTORIA Prot. 0008753 del 27/09/2023 IV (Uscita)

- **Alle Famiglie**
- **Agli Studenti**
- **Ai Docenti**

### **CIRCOLARE N. 29**

#### **Oggetto: Giustificazioni assenze su registro elettronico**

Si informano le Famiglie, i Docenti e gli Studenti che a partire dal corrente A.S. 2023/24, in ottemperanza alla normativa vigente in materia di dematerializzazione della P.A., le assenze e i ritardi dovranno essere giustificati online dai genitori mediante l'accesso, con le credenziali già in possesso, al Registro Elettronico (area riservata alle Famiglie) oppure tramite APP del Registro Elettronico (Argo DidUP Famiglia) scaricabile da Play Store per smartphone Android e App Store per smartphone iOS.

Le informazioni riguardanti la modalità di giustifica sono chiarite nelle istruzioni allegate alla presente. Si ricorda inoltre che l'utilizzo della funzione "giustificazioni on-line" da parte di soggetti non autorizzati, diversi dai Genitori dell'Alunno e all'insaputa degli stessi, oltre a costituire violazione delle norme sulla privacy, può configurare il reato di frode contro l'amministrazione e costituisce delitto contro la fede pubblica (art. 491-bis del Codice Penale, Titolo VII).

In generale, i Genitori sono tenuti alla responsabile vigilanza sui comportamenti e sulla presenza dei propri figli a scuola negli orari previsti, anche attraverso l'utilizzo e la corretta gestione di questo servizio. Le credenziali d'accesso all'area riservata vanno custodite con la massima cura dai genitori o da chi esercita la potestà genitoriale. Pertanto, sarà esclusiva cura ed onere dei medesimi soggetti vigilare affinché non vi siano accessi illeciti o impropri alla specifica Area Riservata alle famiglie.

Si rammenta, inoltre, che l'utilizzo del registro elettronico fornisce alle famiglie la possibilità di un controllo continuo sulla frequenza e sull'andamento didattico/disciplinare del proprio figlio/a e che ciò, tranne casi di effettiva gravità, solleva l'istituzione scolastica dal dover avvisare le famiglie sul suddetto andamento. Resta inteso che i Sigg. Genitori potranno incontrare i Docenti personalmente nelle loro ore di ricevimento e negli incontri Scuola-Famiglia, secondo le modalità che saranno rese note mediante apposite circolari pubblicate sul sito istituzionale della scuola.

### **Uso del registro elettronico da parte degli studenti**

Al fine di garantire l'uso del registro elettronico anche agli studenti saranno consegnate a ciascuno di loro le credenziali "alunno"; con tali credenziali non sarà possibile accedere alla funzione di giustifica; gli studenti maggiorenni potranno accedere a tale funzione se opportunamente delegati dai genitori o da chi esercita la potestà genitoriale.

## **Validazione delle assenze da parte dei docenti**

Si precisa, inoltre, che i docenti della prima ora devono procedere, dopo l'appello, alla validazione delle giustifiche, seguendo le modalità qui sinteticamente descritte:

- Cliccare sul simbolo arancio G (Giustifica) nella schermata Appello
- Spuntare icona in corrispondenza della data e della voce "da validare"
- Cliccare a destra sul pulsante verde "valida"
- Confermare cliccando sul pulsante "sì"

# **ISTRUZIONI PER GIUSTIFICARE SU ARGO FAMIGLIA/DidUP Famiglia**

La procedura per **giustificare su Argo Famiglia**, il registro elettronico dedicato alle famiglie e agli alunni, è semplice e veloce. Tutto quello che occorre fare è accedere al portale in questione, selezionare l'opzione relativa ai servizi dedicati agli alunni e cliccare sulla voce per visualizzare e giustificare le assenze giornaliere, le entrate in ritardo e le uscite anticipate.

Per **giustificare un'assenza su Argo**, bisogna collegarsi alla [pagina principale di Argo Famiglia.](https://www.argofamiglia.it/) Dopo essere entrati **nella propria area riservata** si seleziona l'opzione **Servizi alunno** nella barra laterale a sinistra e si accedi alla sezione **Assenze giornaliere**, premendo sull'icona della **"A" blu su sfondo bianco**.

Nella nuova pagina aperta, si può visualizzare l'elenco completo delle assenze, comprese quelle ancora da giustificare, indicate con l'icona della **matita** collocata accanto alla **data di assenza**: si clicca dunque sul pulsante **Giustifica**, si appone il segno di spunta accanto all'**assenza** da giustificare, si inserisce la giustificazione nel campo **Motivo** (es. malattia, motivi di famiglia ecc.) e si clicca sul pulsante **Conferma**, per inviare la giustificazione. Per **giustificare i ritardi su Argo** (o le uscite anticipate), la procedura è identica a quanto indicato per le assenze giornaliere.

Per giustificare un'assenza **da smartphone e tablet**, puoi utilizzare **Argo DidUP Famiglia**, l'app per dispositivi [Android](https://play.google.com/store/apps/details?id=it.argosoft.Famiglia&hl=it&gl=it) e [iPhone/iPad](https://apps.apple.com/it/app/didup-famiglia/id1050940493) che consente di accedere al registro elettronico dal proprio dispositivo mobile. Dopo aver premuto il pulsante **Accedi**, per accedere al registro elettronico, si seleziona l'opzione **Assenze giornaliere**.

Nella schermata **Ass./Rit./Uscite**, si possono visualizzare le assenze, i ritardi e le uscite anticipate e i relativi dati, come la data di assenza, l'orario di uscita o di entrata e il professore che ha segnalato l'assenza sul registro elettronico. Inoltre, tramite la voce **Da giustificare**, si vedono le assenze che non sono ancora state giustificate. Si preme, quindi, sul pulsante **Giustifica**, in alto a destra, si seleziona la **data** relativa all'assenza da giustificare, si inserisce la giustificazione nel campo **Motivazione assenza** e si fa tap sul pulsante **Salva**, in alto a destra, per giustificare l'assenza. Il messaggio **Assenze giustificate** confermerà l'avvenuta giustificazione.

> Il Dirigente Scolastico Prof.ssa Emma Barrera Firma autografa sostituita a mezzo stampa ai sensi dell'art. 3, c. 2 del D.Lgs. 39/93